# RaptorMed Newsletter

#### **June 1st, 2016**

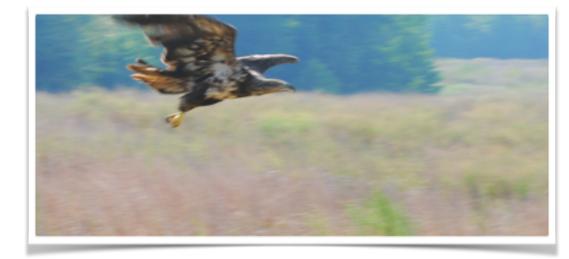

Meet Ashley Whitesell, DVM

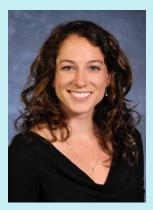

Welcome

Welcome to the new RaptorMed Newsletter. We are excited to start providing continuous support in new ways to our customers, you! In this publication, we will introduce you to features that you may not be aware of. We are constantly hearing:

#### "I didn't know RaptorMed could do that!"

Hopefully this will help solve this problem.

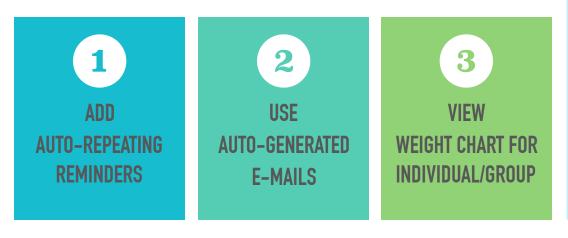

**Did you know?** RaptorMed automates many tasks to save you time!

Updated User Manual

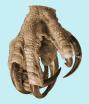

The updated user manual is now available <u>here</u>.

## **Meet Ashley Whitesell, DVM**

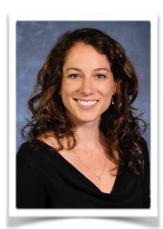

## Graduated from NCSU CVM in 2014. Practicing in Gastonia, NC at a small animal clinic.

My focus is companion animal, avian and exotic animal medicine with an interest in raptor medicine and surgery. I have worked closely with Dr. David Scott over the past several years at the Carolina Raptor Center and I am now part of the RaptorMed team! I will be working hard to make sure you get all the benefits you can using this program.

In my spare time I enjoy being outdoors, rock climbing and spending time with my pets. If there is anything that I can help you with or any topic you are interested to learn more about, please don't hesitate to contact me. I look forward to getting to know you all.

Sincerely,

-faler Hulwel

### Did you know?

#### **RaptorMed automates many tasks to save you time!**

#### Add auto-repeating reminders:

Repeating reminders are very helpful in cases where you don't know how long something will need to be done or in cases where something should be done periodically forever. In the patients chart, click **Add Reminder** in the **Action Bar**. Enter some text in the **Task** field, and choose **Daily auto-repeat**. The reminder will now appear every day until it is removed. You can also have reminders repeat on a day of the week or a day of the month.

| Add reminder for 20                   | 008-0044           |
|---------------------------------------|--------------------|
| Task                                  | Check wound on leg |
| Category                              | Vet 💌              |
| ○ Regular                             |                    |
| Date                                  |                    |
| <ul> <li>Once</li> </ul>              |                    |
| Repeat 5 tir                          | nes every 7 days   |
| <ul> <li>Daily auto-repeat</li> </ul> |                    |
| O Weekly auto-repeat                  | Sun 🗸              |
| O Monthly auto-repeat                 | 1 💌                |
|                                       | Add Done           |

For enclosures, from the main screen right click on **Enclosure List** ► **Add Reminder**. For general purpose reminders select **Edit** ► **Add Reminder** from the main menu.

#### Use Auto-Generated E-mails:

There are many instances when you need to send reports to different agencies. When a patient is admitted because of an illegal activity such as a gunshot wound, the US FWS must be notified.

To automatically send them a report right click on the patient in the patient list in the main window; choose **Paperwork ▶ Illegal Cause of Injury E-mail.** A form will appear with a pre-written/addressed e-mail containing specific information about the patient of interest. The message can be edited if desired and then click **Send** when read to submit.

| Compose                                       | e and send an email                                                                                                    | X |
|-----------------------------------------------|----------------------------------------------------------------------------------------------------|---|
| Function                                      | Illegal cause of injury V                                                                                                    |   |
| То                                            | Resee_Collins@fws.gov;dscott@carolinaraptorcen                                                                                                   |   |
| Subject                                       | Illegal cause of injury in patient admitted to Carol                                                                                             |   |
| Patier<br>Admiss<br>Specie<br>Age: J<br>Found | is another case for you.<br>nt id: 19591<br>sion date: 2016-05-29<br>es: American crow<br>AHY<br>: 1980 Chespark Dr, Gastonia, Gaston county, NC |   |
| _                                             |                                                                                                    |   |
| Cause<br>Progno                               | of injury: Gunshot<br>osis:                                                                                                    | ~ |
| Cause<br>Progno                               | of injury: Gunshot<br>osis:<br>s,                                                                                                    | v |

#### View Weight Chart For Individual or Group:

For a quick "Snapshot" of an individual patients weight profile **Shift-right click** on the patient on the main screen.

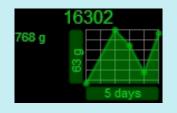

To generate the weight trend for a whole enclosure go to the **Location List**, right

click on the desired location then select **Show Weight Trends**. The most recent weight of an individual patient can be viewed by clicking on any point in the graph.

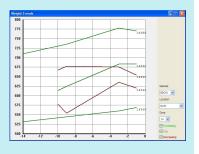

#### "Any sufficiently advanced technology is indistinguishable from magic." – Arthur C. Clarke